# **Online Direct Debit Authorisation (iDDA)**

# Donors' guide

## **Content page**

| Section | Description                            | Page range |
|---------|----------------------------------------|------------|
| А       | How to apply?                          | 1 to 4     |
| В       | How to change monthly donation amount? | 5 to 7     |
| С       | How to delete GIRO arrangement?        | 8 to 10    |

### **Online Direct Debit Authorisation**

- A How to apply?
- Go to DBS ibanking: <a href="https://internet-banking.dbs.com.sg/IB/Welcome">https://internet-banking.dbs.com.sg/IB/Welcome</a> or POSB ibanking: <a href="https://www.posb.com.sg">https://www.posb.com.sg</a>
- Click "Pay" and choose "Add GIRO Arrangement"

  Pay Bills

  Pay Bills

  Pay DBS or POSB Credit Cards

  Pay Other Bank Credit Cards

  Top Up PayLah!

  Top Up Cashline

  Top Up Mobile Prepaid

  Add GIRO Arrangement

  Add Recurring Bill Payment

  More Payment Services
  - Choose **SGHNEEDYPATIENTSFUND** from the **Billing Organisation**'s drop-down list

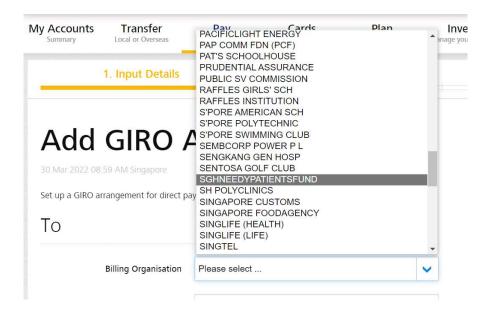

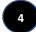

### At Bill reference -> key in your full NRIC/FIN for prevailing tax benefits

### At Payment Limit -> key in the monthly donation amount

| My Account    | s Transfer                                 | Pay                 | Cards                   | Plan   | Invest |
|---------------|--------------------------------------------|---------------------|-------------------------|--------|--------|
| Set up a GIRO | O arrangement for direct p                 | ayment to billing o | organisations on regula | basis. |        |
| То            |                                            |                     |                         |        |        |
|               | Billing Organisation                       | SGHNEEDYP           | ATIENTSFUND             |        | ~      |
|               | Bill Reference<br>Learn More               | S888888E            |                         |        |        |
| (Please enter | Payment Limit<br>"0" for no payment limit) | s\$ 10              |                         |        |        |

5

### Scroll down the page and click "Next"

By clicking on the "Next" button, I hereby instruct and authorise DBS Bank to process the instructions of the Billing Organisation (BO) to debit my account. I consent to DBS Bank's collection and use of my personal data and the use and disclosure of my personal data by/to third parties for the purpose of this application. I authorise DBS to:

- inform the BO of this application.
- reject the BO's debit instruction if my account does not have sufficient funds. DBS can impose charges
  if this occurs.
- proceed with the BO's debit instruction notwithstanding that my account may be overdrawn. DBS can
  impose charges if this occurs.
- terminate this service upon receipt of my termination notice via iBanking or through the BO. I agree
  that DBS may terminate this service without notice or liability to me.

| Cancel | Next |
|--------|------|
|        | Next |

6

### Click "submit"

# Add GIRO Arrangement 30 Mar 2022 09 08 AM Singapore Please ensure that the details below are correct and click "Submit" to complete this transaction. TO Billing Organisation Bill Reference Payment Limit SGHNEEDYPATIENTSFUND S8888888E S\$10.00 From Name My Account Cancel Submit

7

Key in the 6 digits verification code send to your registered email address with the  $\ensuremath{\mathsf{DBS/POSB}}$ 

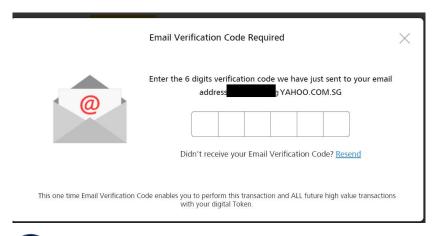

8 Perform authentication as shown in your ibanking application

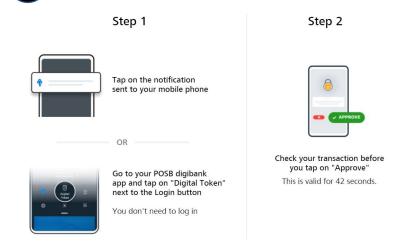

9 You will also receive an SMS notification when setup is successful.

1. Input Details

2. Verify Details

# Add GIRO Arrangement

30 Mar 2022 09:15 AM Singapore

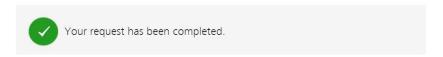

- B How to change monthly donation amount?
- At Home page, click on "Pay" and select "More Payment Services" from the drop down list

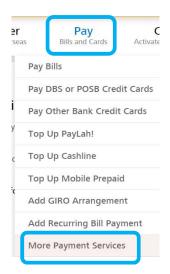

Choose "Change GIRO Payment Limit"

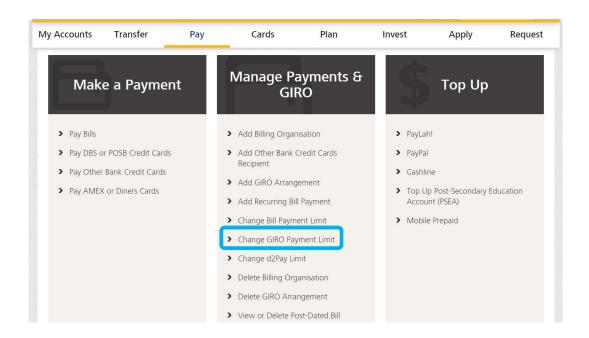

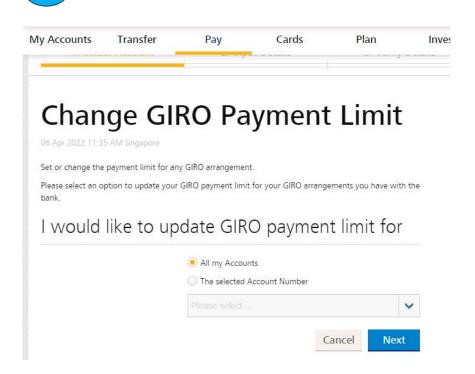

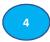

- a) Select SGHNEEDYPATIENTSFUND
- b) Key in the revised monthly donation amount in New Payment Limit
- c) Click on "Next"

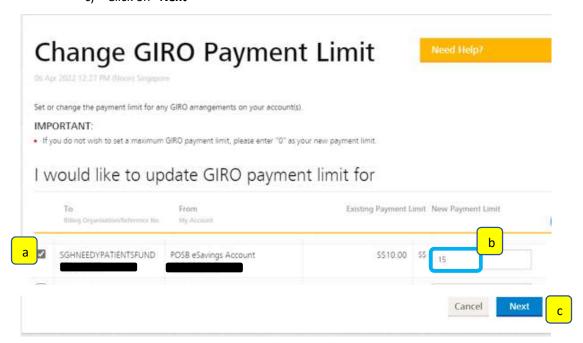

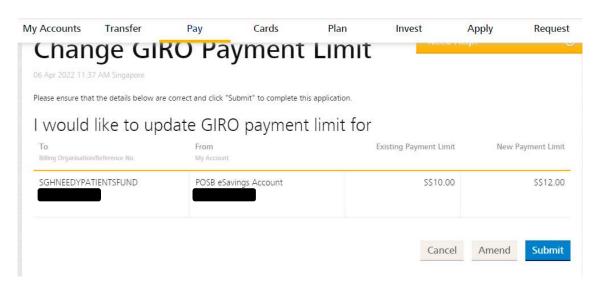

- How to delete GIRO arrangement?
- At Home page, click on "Pay" and select "More Payment Services" from the drop down list

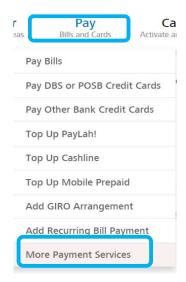

Choose "Delete GIRO Arrangement"

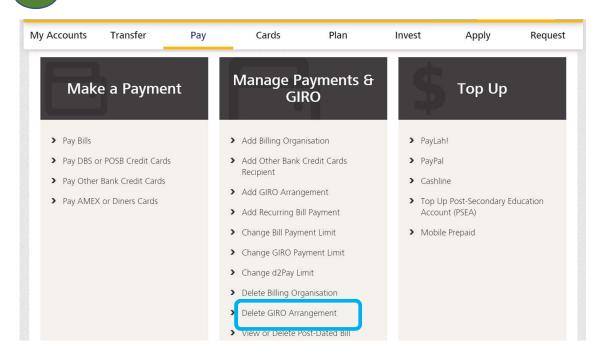

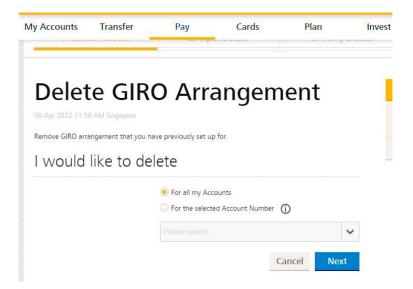

4 Select SGHNEEDYPATIENTS FUND and click "Next"

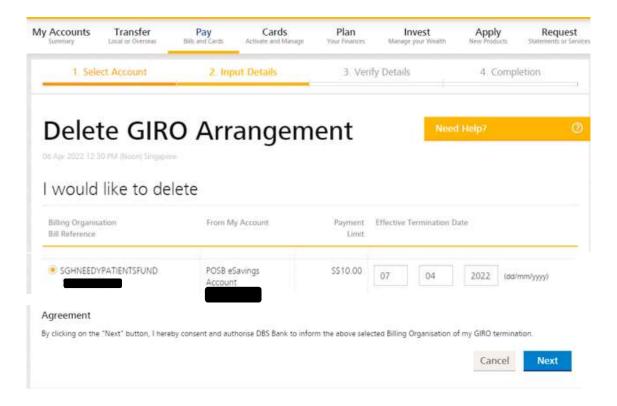

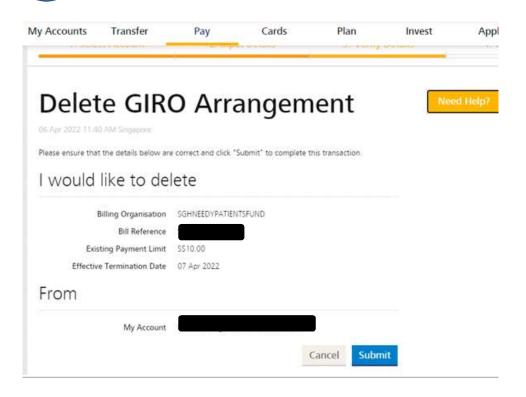